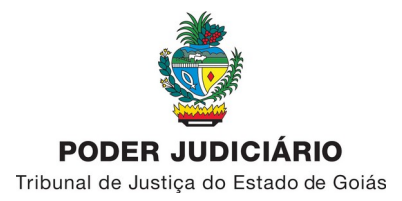

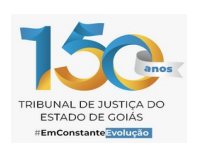

Secretaria Executiva de Tecnologia da Informação Coordenação de Engenharia de Software Núcleo Técnico de Sistemas Administrativos

Documento de Release do Proad v. 2.4.2: Peticionamento externo

**1.** Acessar o Sistema Proad disponível no site do TJGO (Figura 01) ou pela url: [https://tjgo.jus.br/proad/login/login.](https://tjgo.jus.br/proad/login/login)

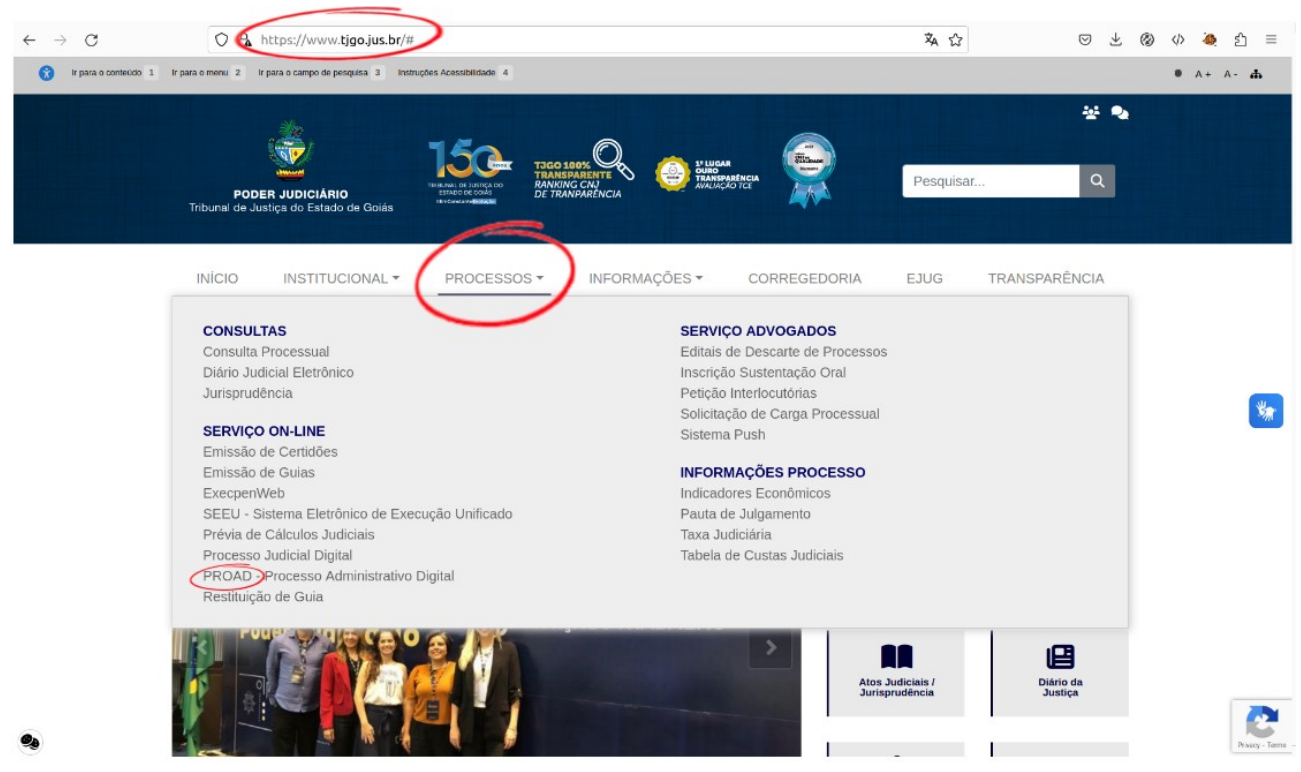

Figura 01 – Acesso ao Proad pelo Site do TJGO

**2.** Na primeria vez que for acessar o Sistema é necessário utilizar seu certificado digital e ser um profissional cadastrado na OAB com registro ativo.

2.1. Para primeiro acesso, não é necessário digitar Login e Senha.

2.2. Caso tenha dificuldades em utilizar seu Certificado Digital, consulte aqui o manual de ajuda do Projudi: <https://docs.tjgo.jus.br/projudi/pdf/ajuda-certificado.pdf>

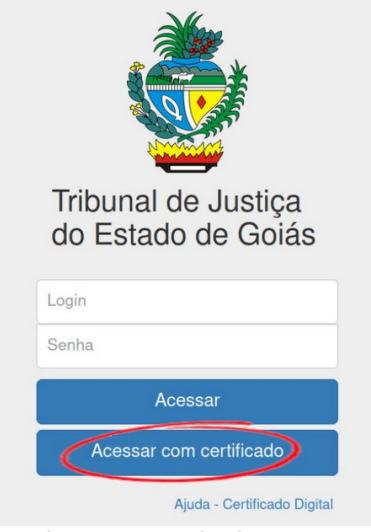

Figura 02 – Tela de Acesso

**3.** Ao clicar em "Acessar com certificado" será mostrado uma tela como a da Figura 03, alguns dados do usuário serão apresentados conforme registro no Conselho Nacional da OAB e logo abaixo é mostrado o usuário e os campos para que que se cadastre uma senha.

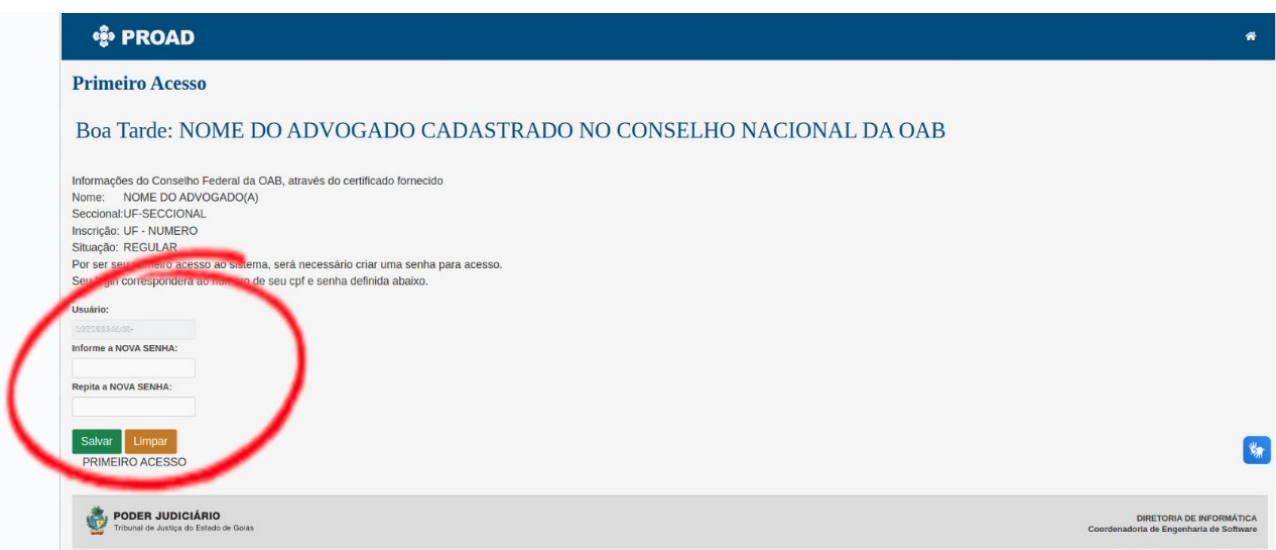

Figura 03 – Tela para cadastro da senha de acesso ao Proad

3.1. Após o cadastro, será redirecionado para a tela de peticionamento do Proad (Figura 04).

3.2. Em acessos posteriores, pode-se acessar o Proad (Figura 02) com o Login (campo "Usuário" na Figura 03) e Senha, não sendo mais necessário clicar no botão "acessar com certificado".

**4.** Ao efetuar o "Login" no sistema, a tela da Figura 04 aparece.

4.1. A primeira marcação, indicada pelo número 1 na Figura 04, indica os peticionamentos feitos que estão aguardando "aceite".

4.2. A segunda marcação, indicada pelo número 2 na Figura 04, indica os campos de pesquisa para encontrar os processos que se deseja peticionar. São listados apenas os processos que o usuário logado atua.

4.3. A terceira marcação, indicada pelo número 3 na Figura 04, mostra dois botões: o primeiro ("Visualizar"), permite acessar o Processo e o segundo ("Peticionar") permite realizar o peticionamento.

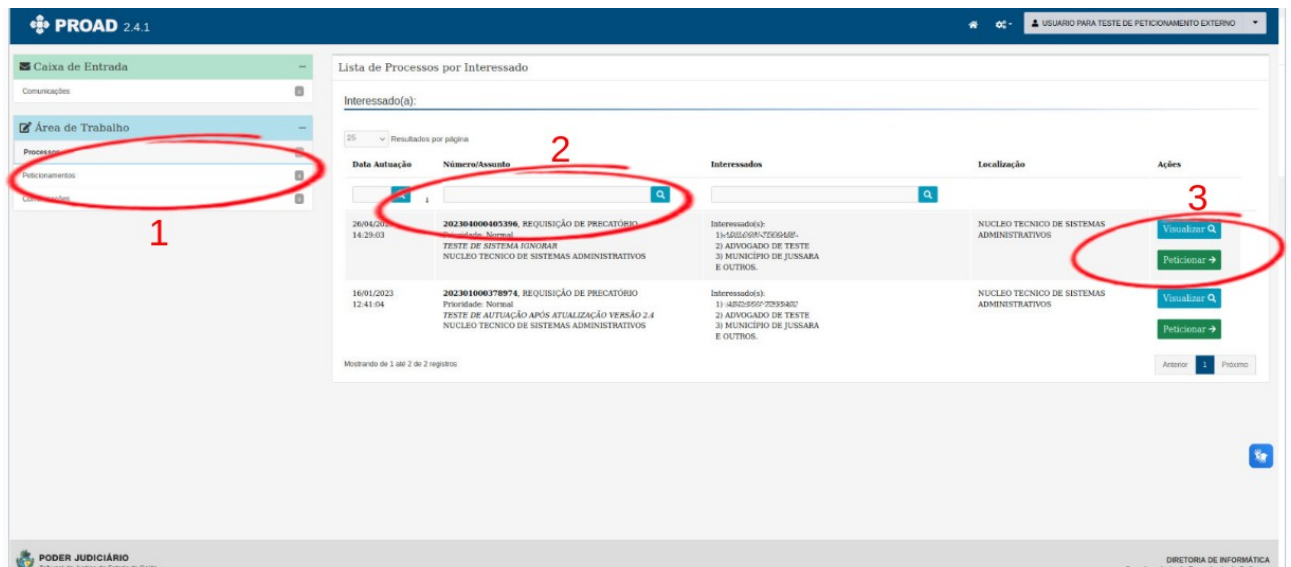

Figura 04 – Tela de listagem dos processos

**5.** Ao clicar no botão "Peticionar" (Figura 4), apresenta-se uma tela conforme a Figura 05.

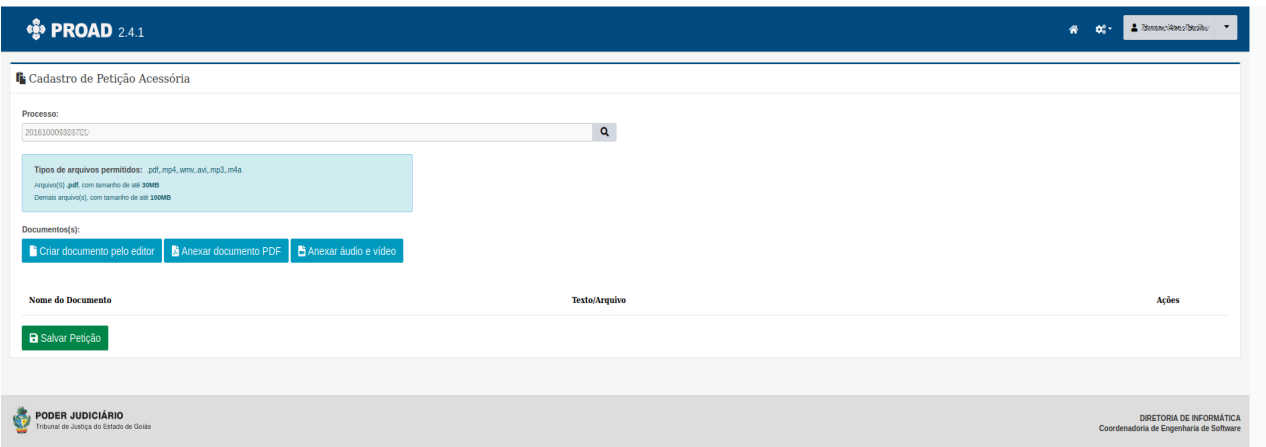

Figura 05 – Tela de Peticionamento

5.1. Pode-se adicionar um ou muitos documentos através dos botões: "Criar documento pelo editor", "Anexar documento PDF" e "Anexar áudio e vídeo". Após a inclusão dos documentos, basta clicar em: "Salvar Petição".

5.2. Clicando em "Anexar documento PDF", pode-se adicionar um arquivo clicando no botão "Browse". Caso a opte por "Criar documento pelo editor", esse botão dará lugar a outro que levará para o editor de textos do Proad.

5.3. Em qualquer escolha, deve ser adicionado o "Nome do documento" que irá identificálo entre os demais.

5.4 Clicando em "Adicionar assinantes" é possível acrescentar pessoas que deverão assinar o documento. Entretanto, mesmo que não hajam outros assinantes, o autor será solicitado a assinar.

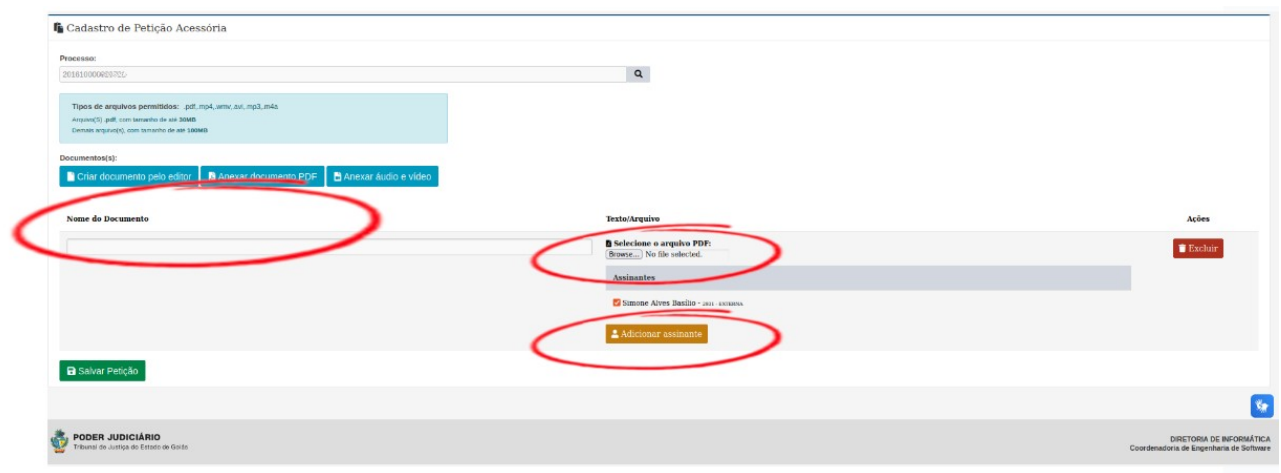

Figura 06 – Inclusão de Documentos

**6.** Para assinar documentos no Proad é necessário ter uma assinatura digital que pode ser obtida clicando na opção "Criar minha assinatura eletrônica", conforme indicado na Figura 07.

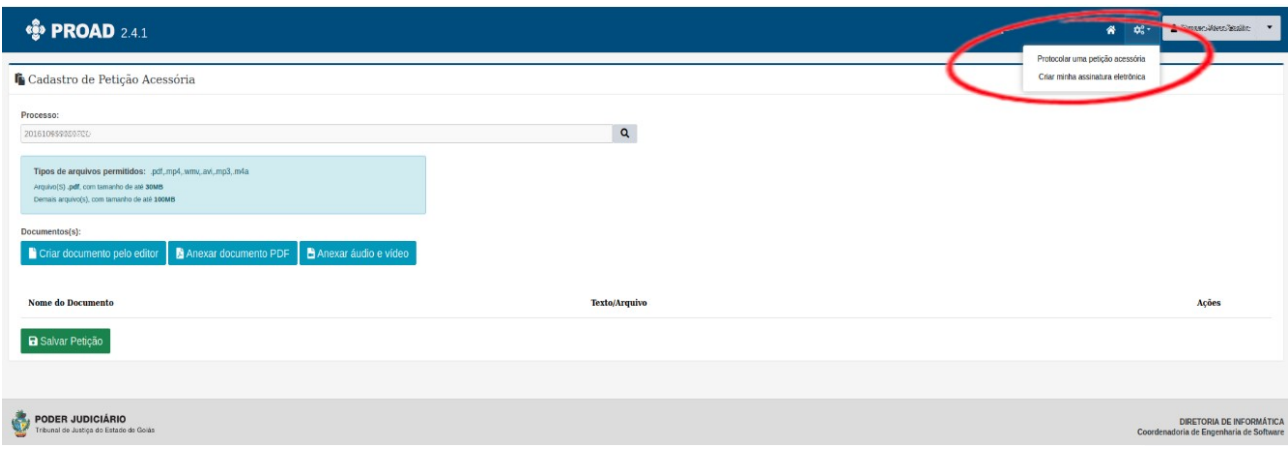

Figura 07 – Criar Assinatura

**7.** Clicando em "Salvar Petição" ela será enviada ao processo e após ciência do gestor responsável será feito sua juntada, podendo ser verificada clicando em: "Visualizar" (Figura 04).